# 牡丹江医学院教学通知

教通〔2022〕6 号

★

# 关于组织 2022 年上半年全国大学

# 外语四、六级考试报名工作的通知

各二级学院:

根据黑龙江省招生考试院《关于做好 2022 年上半年全国大学英 语四、六级考试报名工作的通知》(黑招考院函〔2022〕9 号)文件 要求,2022 年上半年全国外语英语四、六级考试笔试和口试(英文 简称 CET-SET)将分别于 06 月 11 日和 05 月 21 至 22 日举行。 为保证考试顺利实施,现将我校考试报名有关工作通知如下:

### 一、考试语种

2022 年上半年全国大学外语四、六级考试考次为 221 次, 开 考科目为:英语四级(CET4)和英语六级(CET6)、日语四级(CJT4) 和日语六级(CJT6)、俄语四级(CRT4)和俄语六级(CRT6)。

### 二、报名费

英语四级 35 元;英语六级和小语种为 37 元。

### 三、报名条件及要求

1.全日制普通高等院校在校的研究生、本科生(21 级本科新生 除外)。

2.各类全日制成人高等院校在校的本科生、专科生。

3.修完大学英语四级课程的学生方能报考英语四级;修完大学英 语六级课程并且英语四级成绩在 425 分以上(含 425 分)的学生方能 报考英语六级;

4.根据常态化疫情防控相关要求,本次英语四级、六级考试限制 报名人次均为 4170 人。

5.参加本次网上报名的学生必须在 12 小时内缴纳报名费,否则 无法完成报名程序。

6.为保证国家考试的严肃性及规范性,报名成功后无故缺考者, 将取消其下一次报名资格。

7.请各二级学院学工部门做好报名通知工作,避免学生漏报情况 发生。

8.考生报名尽量使用台式机电脑谷歌或火狐浏览器报名,注意核 对报考信息,避免错报。

2

四、报名时间及报名网址

使用 CET 全国网上报名系统报名及网上缴费,笔试报名时间为 03 月 22 日 11:00 至 04 月 08 日 17:00 。 考 生 报 名 网 址 为 : http://cet-bm.neea.edu.cn。周末及清明节(04月03日-05日)报 名服务正常,如无特殊情况,暂停电话客服(报名咨询中心对考生客 服支持电话:010-62987880)。如需报名口试,请自行上网查询相关 报名程序,我校不承办口试考试。

### 五、学籍信息核对

从 03 月 18 日 11:00 开始,考生可以登录 CET 全国网上报名系统 进行注册、查询学籍信息及资格信息,请认真核对个人学籍信息及照 片是否正确。如发现学籍信息错误或报名资格不符等问题,请及时通 过办公电话 6984205 与教务处考试科(办公楼 214 室)联系。

### 六、准考证打印

本校进行统一打印工作。打印时间为:06 月 01 日。丢失准考证 的考生可以自行登录报名系统完成补打印。

附:全国大学外语四、六级考试网上报名流程

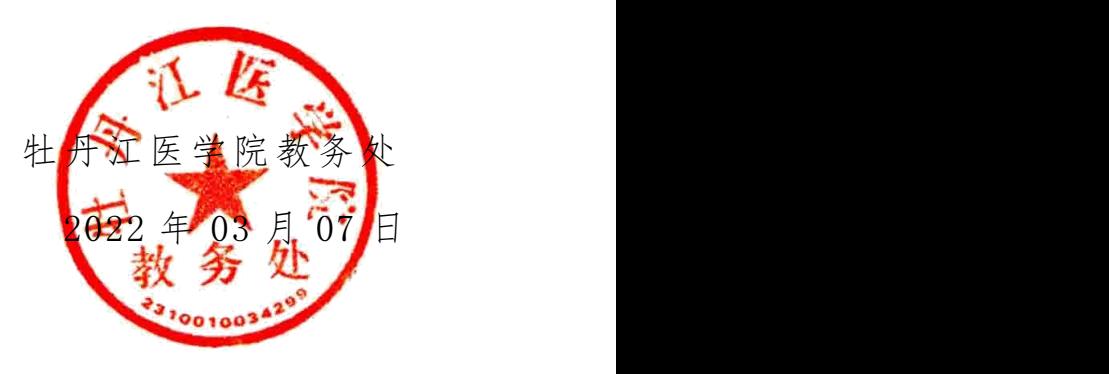

3

全国大学外语四、六级考试网上报名流程

## 一、考生报名总体流程

考生报名的总体流程示意如图 1:

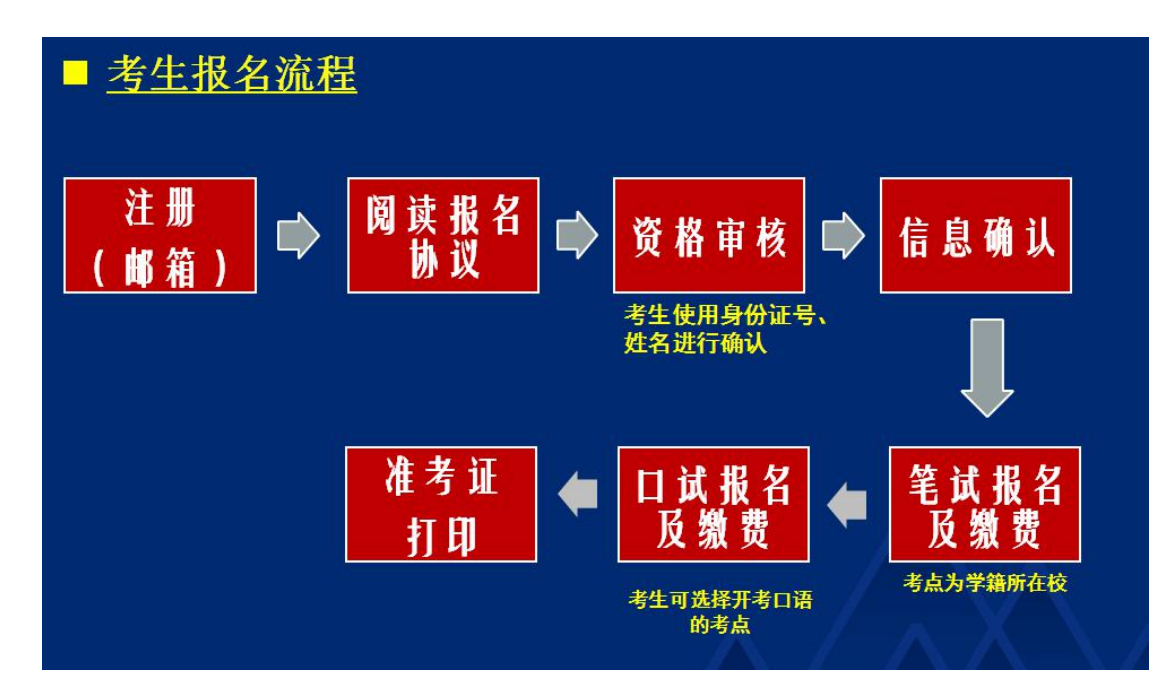

图 1 考 生 报 名 总 体 流 程

### 1、网报开始前

- ▶ 通过注册链接跳转到通行证注册页面注册账号
- 登录报名系统查询学籍信息和资格信息
- > 如需要, 进行 CET6 资格复核
- 确认无误,退出系统

### 2、网报开始后

- 登录报名系统查询确认学籍信息和资格信息
- 报考笔试科目并缴费
- 报考口试科目并缴费
- 确认支付状态,完成报名,退出系统
- 3、网报结束后
	- (学校统一制作的准考证如果丢失)登录报名系统打印笔 试、口试准考证
	- ▶ 退出系统, 完成系统使用

### 二、考生报名具体流程

### 1、报名资格确认

( 1) 登 录 " 全 国 大 学 英 语 四 、 六 级 考 试 报 名 网 " ( 地 址 : http://cet-bm.neea.edu.cn),点击"注册新用户",如图 2,这时将 进入"CET 通行证注册"系统页面。如已注册过请忽略本步骤。

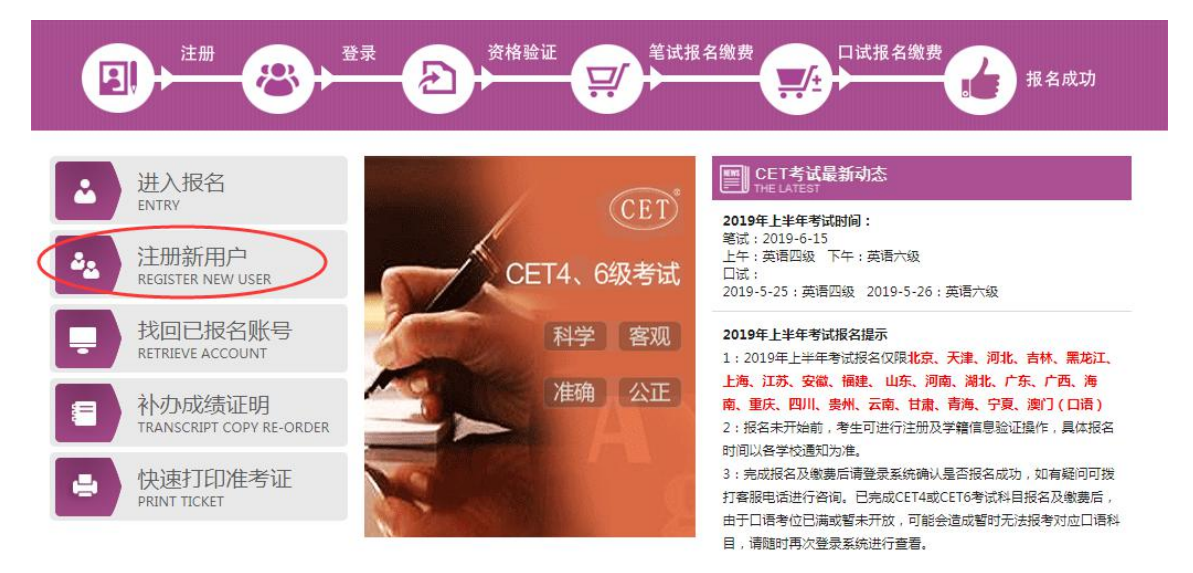

图 2 登录到报名界面

### 注意事项:

CET 通行证注册系统有单独网址:<http://passport.etest.net.cn>,

可进行用户注册、找回密码、修改密码等操作;通行证账号建 议用自己常用的,如果报名后忘记,可以通过首页的《找回已 报名账号》找回。

- CET 通行证账号只支持使用电子邮箱。在通行证管理网站注册 通行证账号时,建议使用真实邮箱,以免忘记邮箱密码无法找 回;注册后及时验证邮箱,以免输错邮箱。
- >账号密码要求: 不能小于 8 位, 且必须同时要包含字母、数字 和特殊字符 (!@#\$%^&\* -) 3 种字符。
- 通行证账号可以在多个考次中使用;可以在考试中心下辖的同 样使用通行证账号的其他考试(如 NCRE、MHK 等)中使用。
- > CET 笔试考试进行前的所有操作都在本系统进行, 包括报名、 缴费、打印准考证。

(2)注册完成后,返回考试报名网,在首页点击"进入报名" 按钮,输入已注册的账号、密码及验证码,点击"登录"按钮,如图  $3<sub>o</sub>$ 

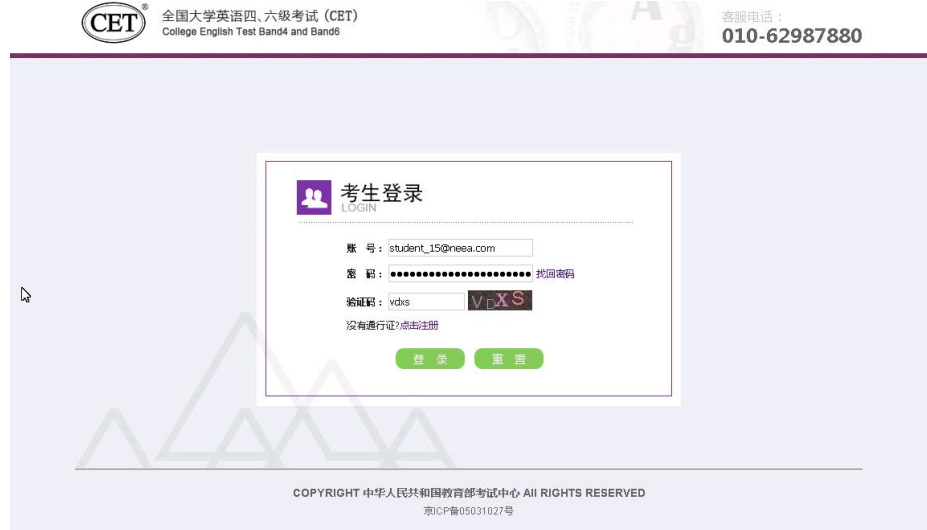

图 3 考生登录

(3)登录后,点击"开始报名"按钮,如图 4;出现"报名协 议"页面时,请勾选"我已阅读并接受报名协议"后点击"接受", 如图 5。

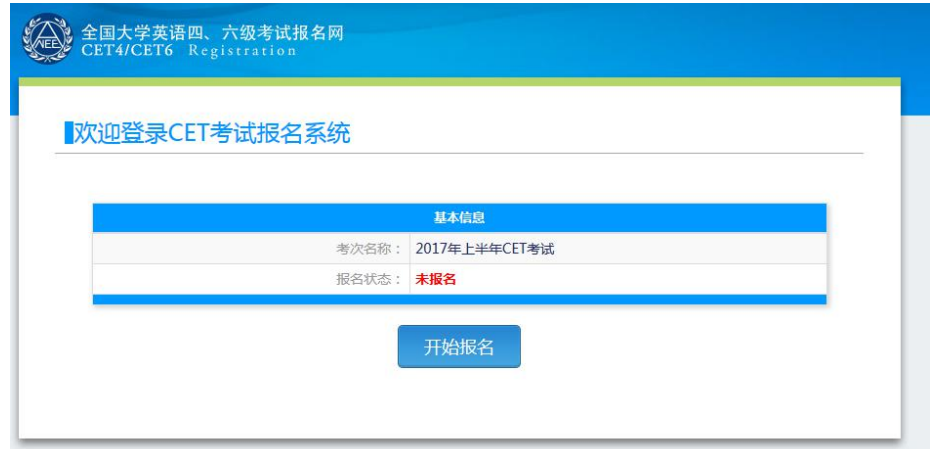

图 4 开始报名

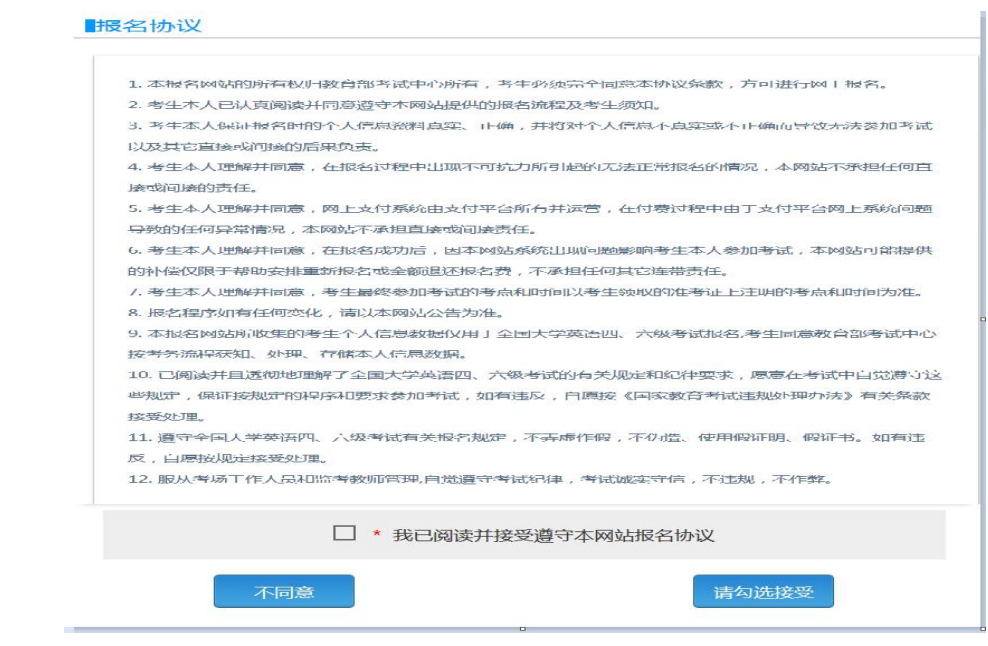

图 5 同意报名协议

(4)进入资格信息查询页面,输入考生的姓名、证件号、选择 证件类型点击"查询"按钮,如图 6;

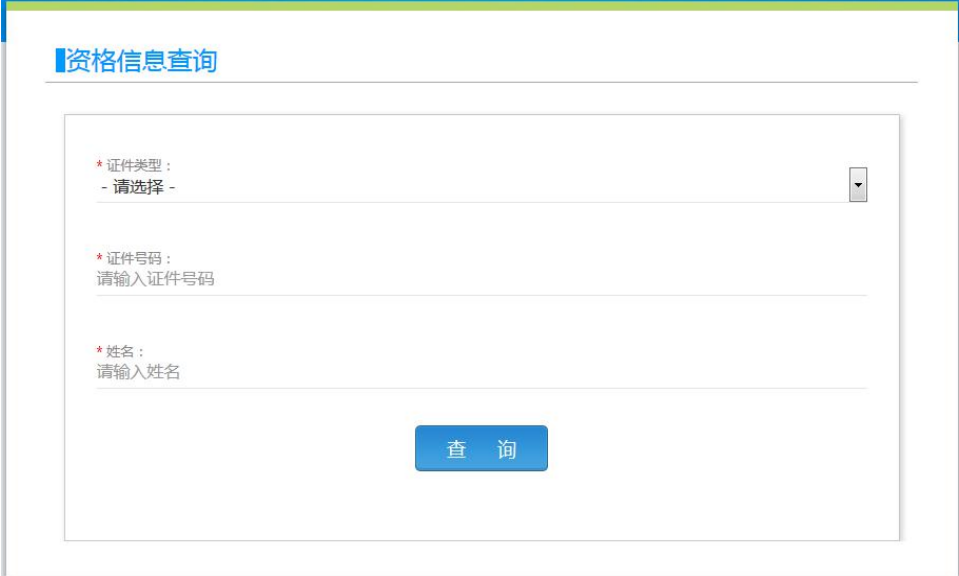

图 6 资 格 信 息 查 询

(5)进入资格信息确认页面,考生可以在这个页面检查自己的 照片和基本信息是否正确,查看自己的报考资格科目和进行 CET6 资 格复核申请,如图 7。

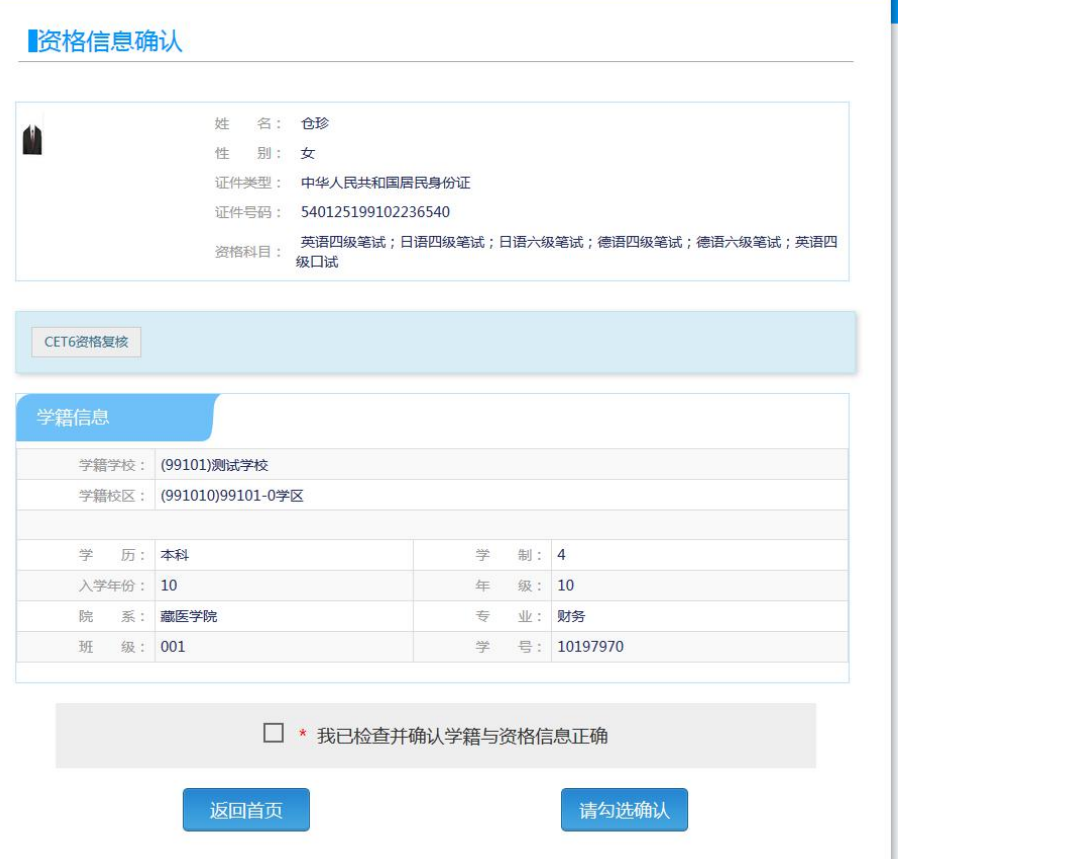

### 注意事项:

- 请考生仔细查看和阅读首页的考试简介、考生须知、考试时间、 报名流程、常见问题、特别提示、最新动态等信息。系统使用 时有疑问可拨打首页右上角显示的客服电话咨询。
- 在网上报名开始前、接到学校可进行信息资格确认的通知后, 请 及 时 登 录 系 统 进 行 信 息 资 格 确 认 和 CET6 报 考 资 格 复 核 申 请。
- 在网上报名开始前,考生只可以查询查看学籍和资格信息、进 行 CET6 报考资格复核申请, 无法进行报名信息保存。

# 2、CET6 资格复核

(1)在考生报名信息页面,点击"CET6 资格复核"按钮,如图 8;

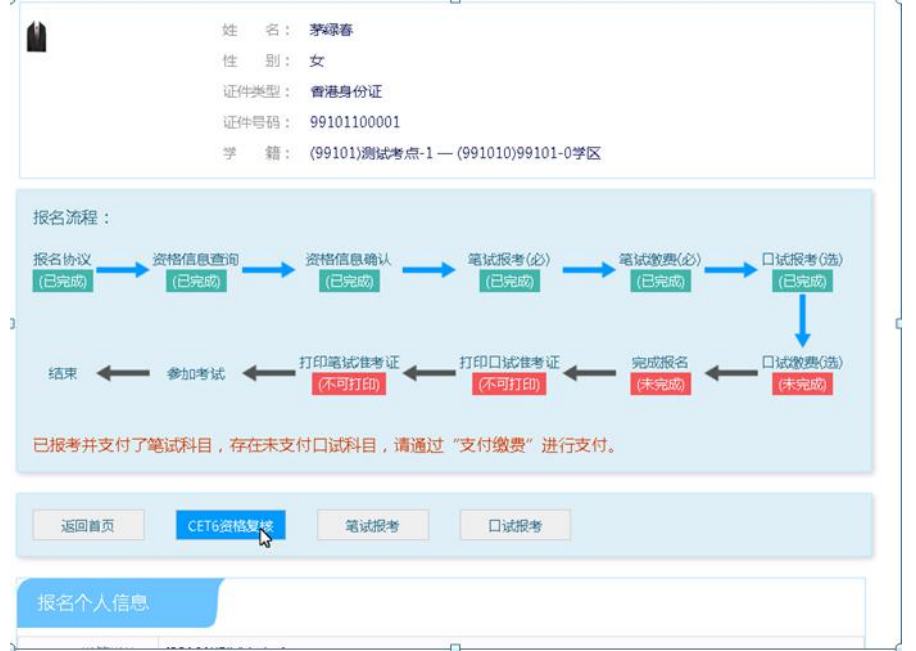

图 8 CET6 资 格 复 核

(2)填写考生已通过的 CET4 准考证号(成绩 425 分及以上), 如图 9; 如果准考证号填写正确, 则可以自动审核通过, 如图 10。

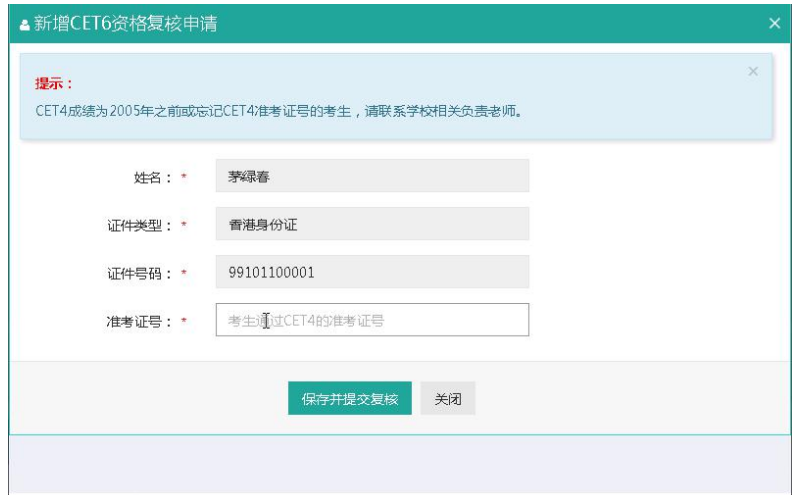

图 9 填写四级准考证号

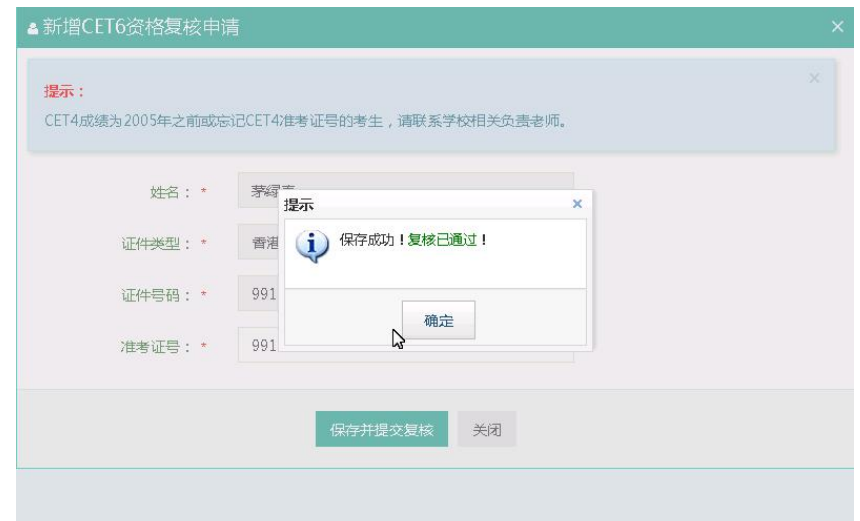

图 10 复核自动通过

(3)如果 CET4 准考证号填写有问题(例如填写错误或者填写了 成绩未通过的 CET4 准考证号),则 CET6 资格不能自动审核通过,系 统只提示"保存成功",没有"复核已通过"的提示,如图 11。这 时请及时联系教务处管理员(办公楼 214 室),由管理员核实相关情 况后在考务系统中人工进行处理。

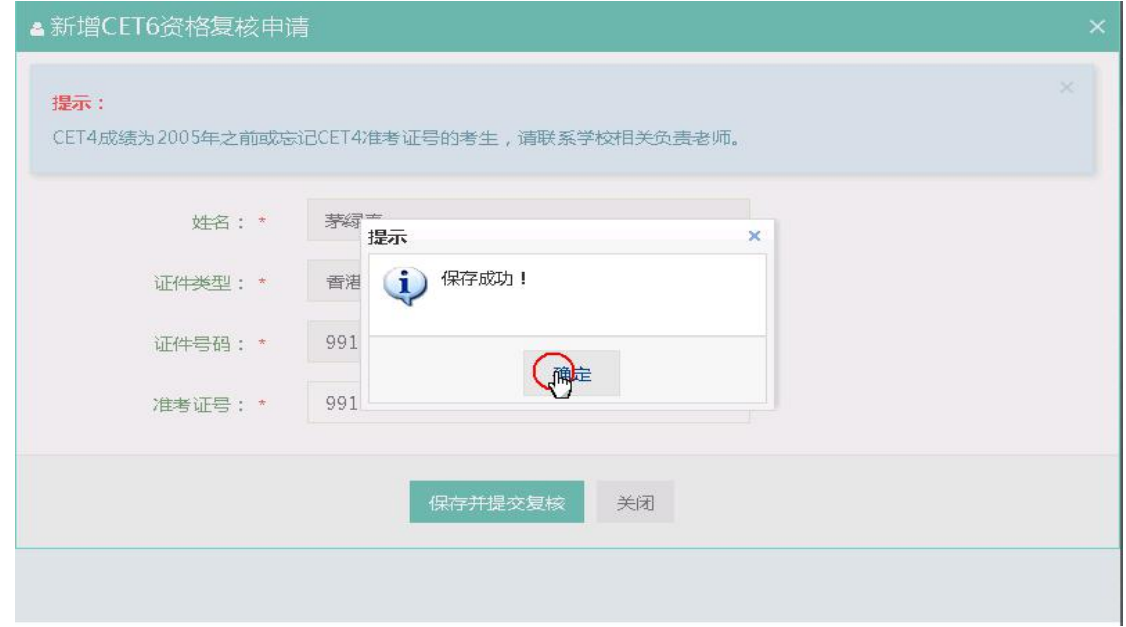

图 11 复核未自动通过

# 3、报考笔试

(1)在考生报名信息页面,点击"笔试报考"按钮,如图 12;

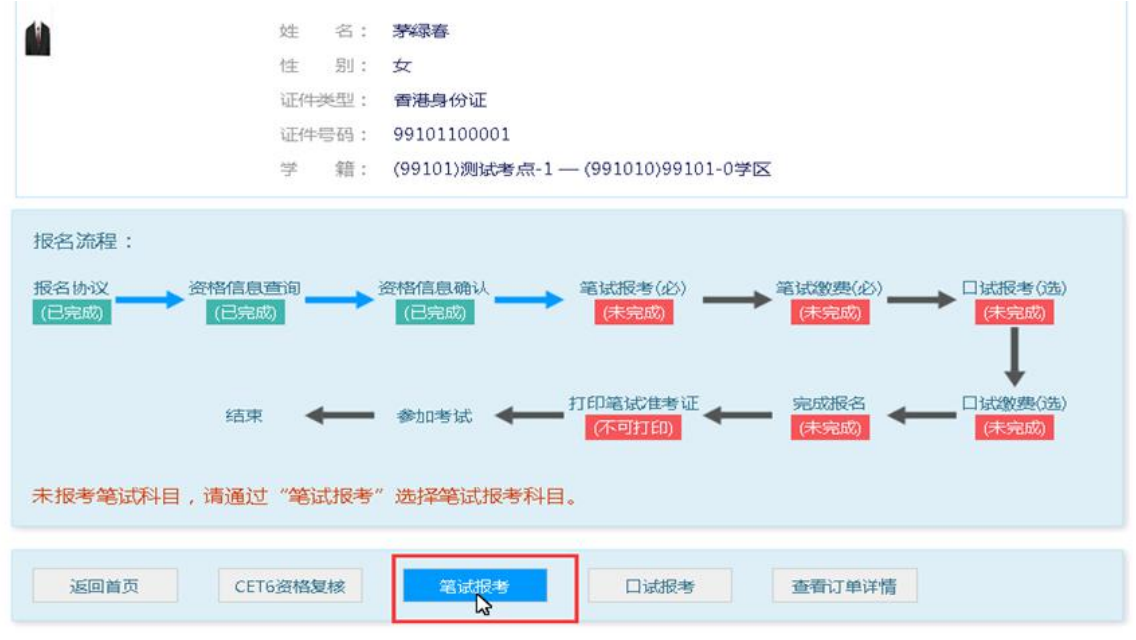

图 12 笔 试 报 考

(2)在笔试报考页面中,勾选要报考的科目后点击"提交"按 钮,如图 13;

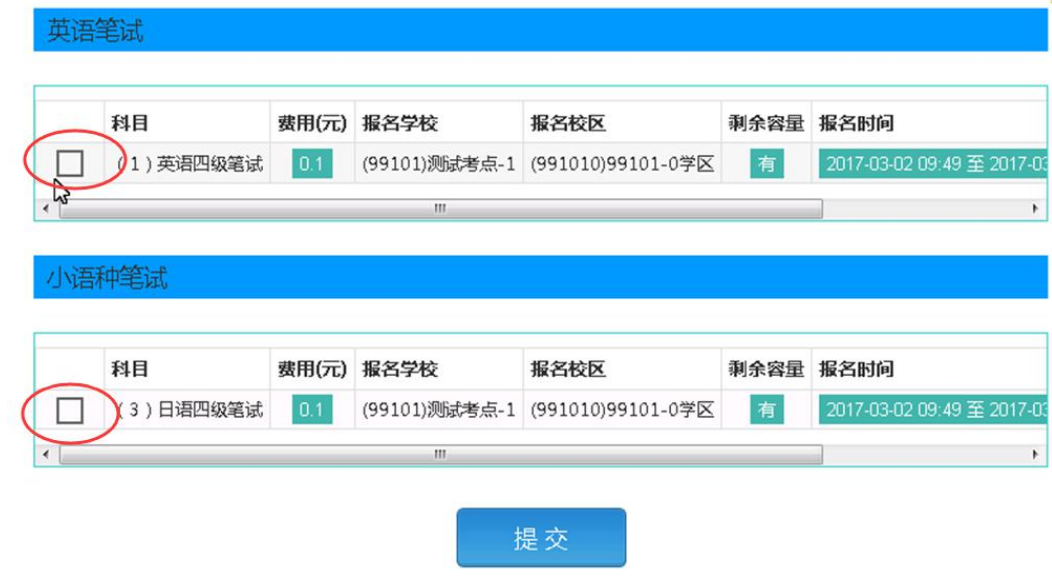

图 13 选择笔试报考科目

(3)全部科目报名均完成后,请点击考生信息页面中的"支付" 按钮,进入报考费用确认支付页面,如图 15;

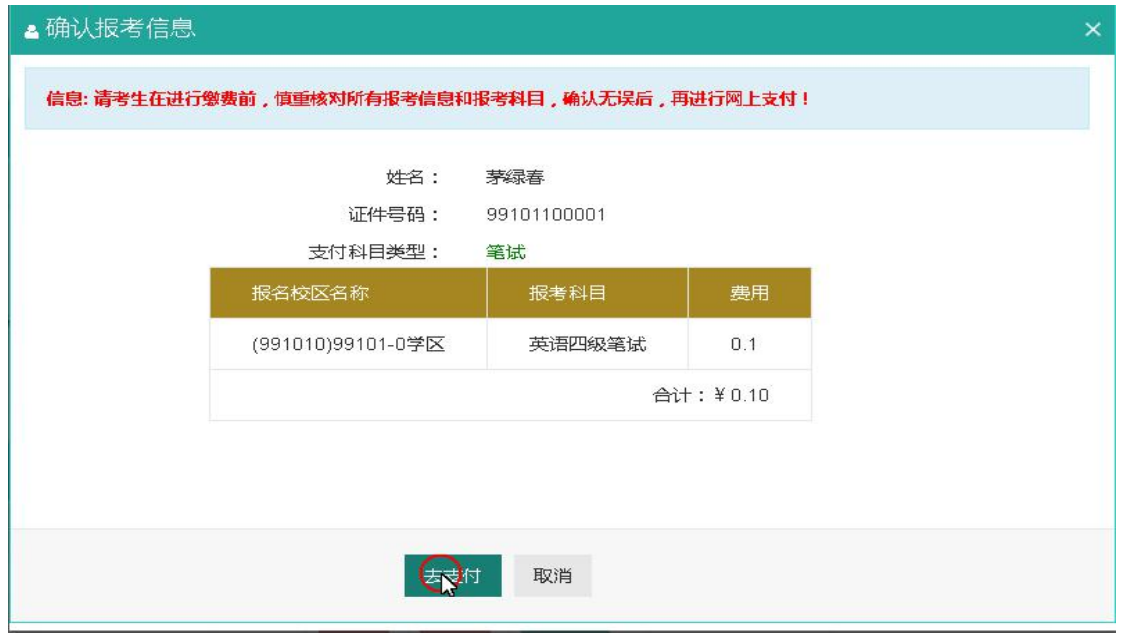

图 15 确认支付

(5)可以选择"支付宝"或者"首信易支付"两种支付方式, 如图 16; 支付完成后, 报考信息中的"支付状态"将更新为"已支 付",如图 17。

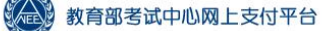

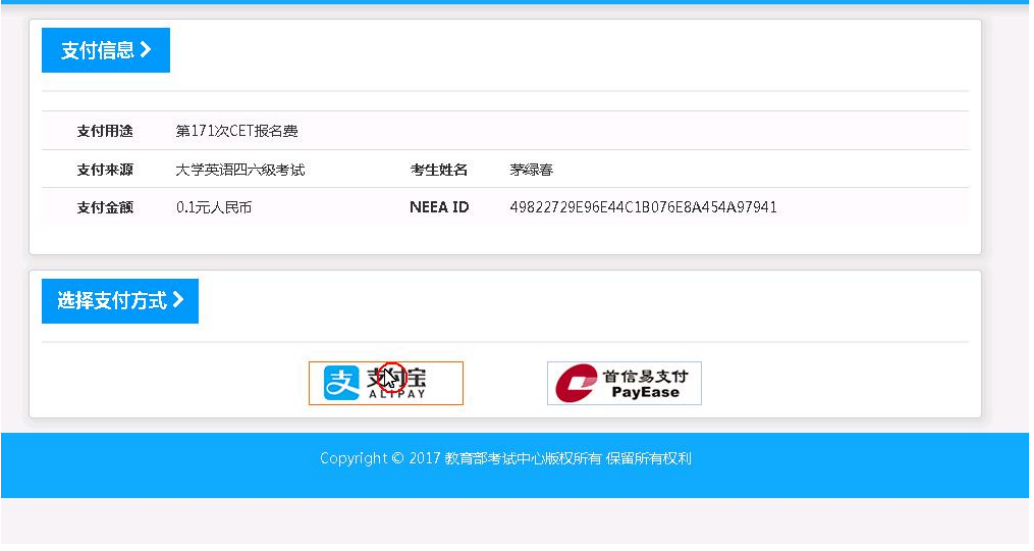

图 16 两种支付方式

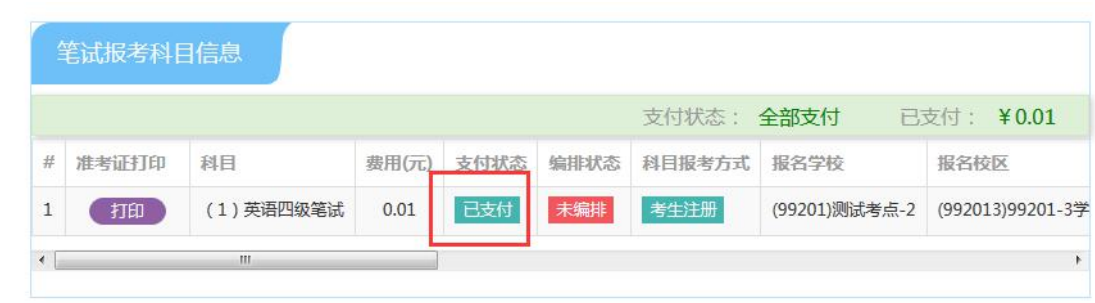

### 图 17 支付完成

(6)支付完成后,报考信息提供"准考证打印"按钮,在系统 设定的准考证打印时间开始后,学校将统一制作打印准考证。

### 注意事项:

- 报名前,请考生认真阅读报名网站首页上的《考生须知》、 《报名流程》和《常见问题》。
- ▶ 考生科目报名成功的唯一标识是:对应科目的支付状态为"已 支付"。如果缴费时银行已扣费成功,但系统显示科目支付状 态为"未支付",不要重复缴费,可点击"更新"按钮更新支 付状态。
- 在网上报名时间内,报考未支付的科目可以随时修改;已支 付的科目不可以修改,不可以取消。网上报名截止后,不可以 新增和修改报考信息。
- ▶ 考生报考后未缴费科目, 将在 12 小时后被系统自动删除; 如 果报考科目全部被删除,考生通过网上报名确认的报名信息也 将在 12 小时后删除。只要在网上报名时间内,且存在容量, 考生可以重新报考。
- 我校考生在报名并支付后无需自行打印准考证,将由教务处 统一打印并发给各院系,请到本院系学工办公室领取。统一制 作的准考证如果丢失,则可使用本系统的"准考证打印"功能 自行补打印。

### 4、问题反馈

( 1 ) 报 名 系 统 咨 询 中 心 对 考 生 提 供 客 服 支 持 , 电 话 : 010-62987880(在网站首页右上角显示),如果有相关问题可进行咨 询。

(2)如果发现个人的学籍信息、照片等有误,或者资格确认等 环节出现问题,请及时联系教务处管理员(办公楼 214 室)进行处理。 电话:6984205。